# exa-PACS · exa-RIS

# **User's Manual**

**Attorney Portal**

© 2023 Konica Minolta Healthcare Americas, Inc.

# <span id="page-1-0"></span>**Table of Contents**

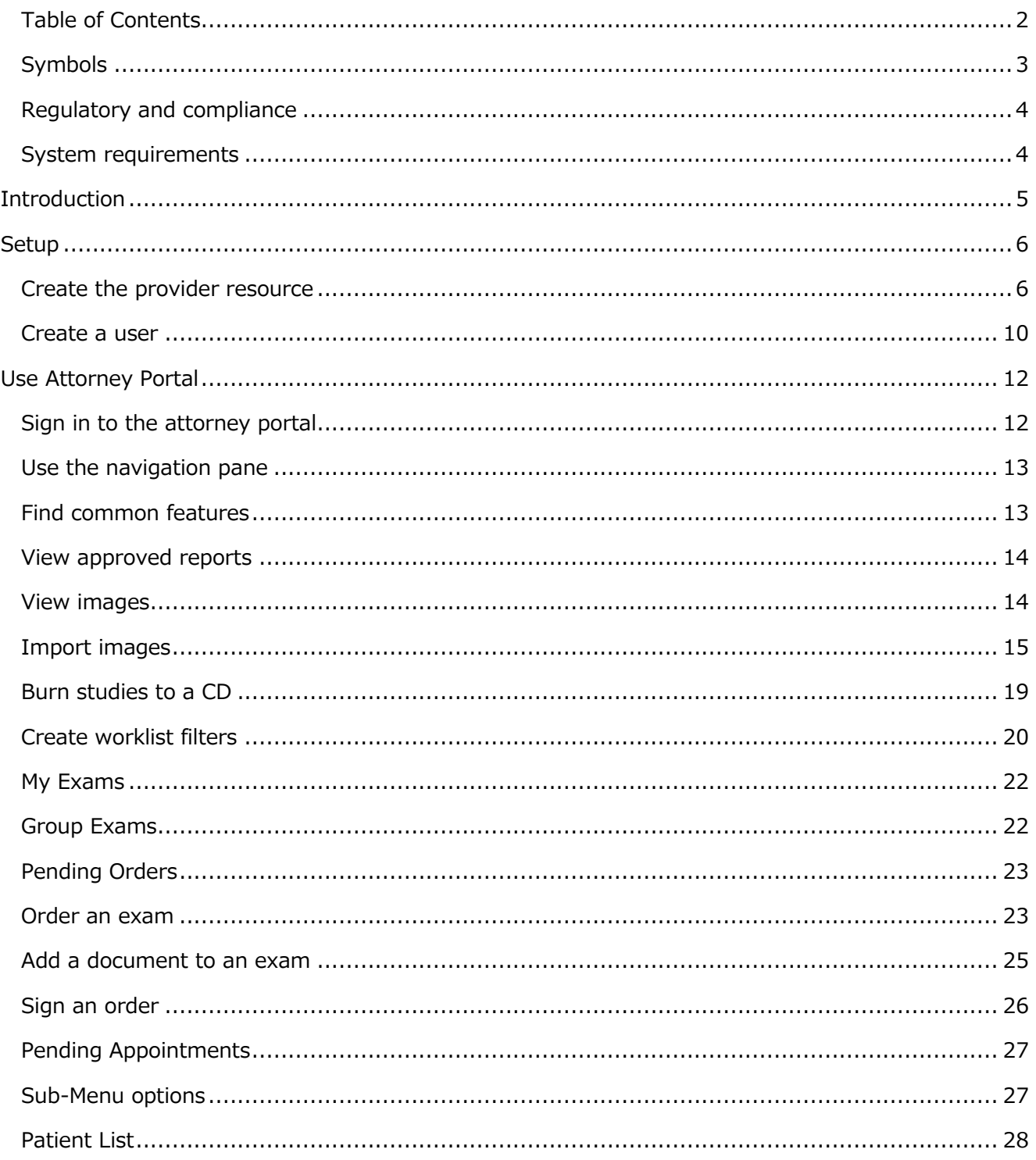

# <span id="page-2-0"></span>**Symbols**

The following symbols may appear in the product documentation or on the product.

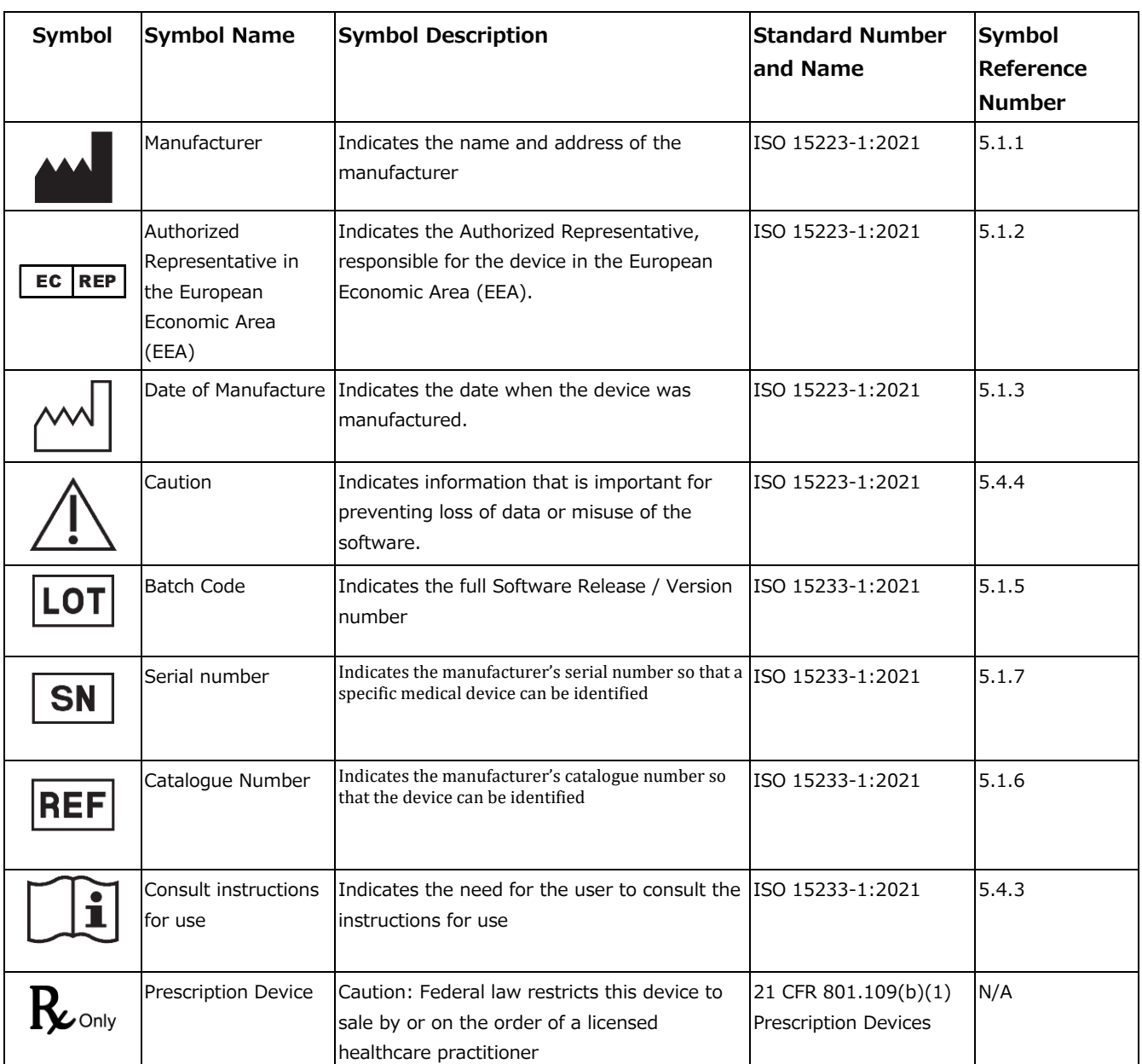

BS EN ISO 15223-1:2021 Medical devices - Symbols to be used with information to be supplied by the manufacturer - Part 1: General requirements

# <span id="page-3-0"></span>**Regulatory and compliance**

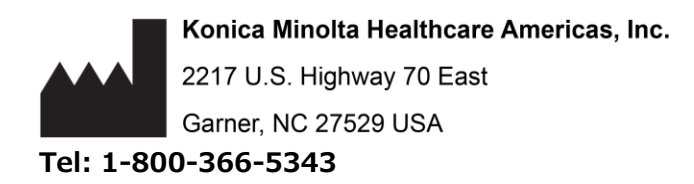

# <span id="page-3-1"></span>**System requirements**

The following are the minimum system requirements for clients of Exa PACS/RIS.

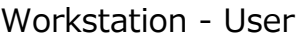

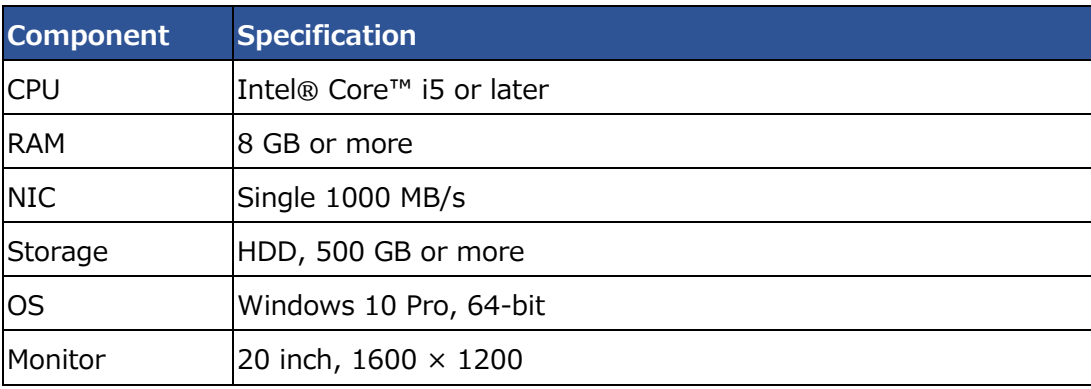

# <span id="page-4-0"></span>**Introduction**

This manual describes:

- How administrators can set up the Exa PACS/RIS Attorney Portal (see "Setup")
- How attorneys can use the portal (see "Use Attorney Portal")

#### **Attorneys**

Before you begin, obtain account credentials from your site administrator. Those credentials allow you to use the functions of the portal to which you were granted rights.

# <span id="page-5-0"></span>**Setup**

# <span id="page-5-1"></span>**Create the provider resource**

1. From the navigation ("burger") menu select **SETUP**.

2. From the **OFFICE** dropdown menu, select **Providers & Resources**.

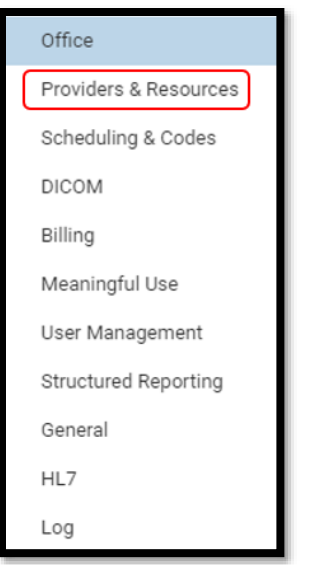

3. Select the **RESOURCE** tab.

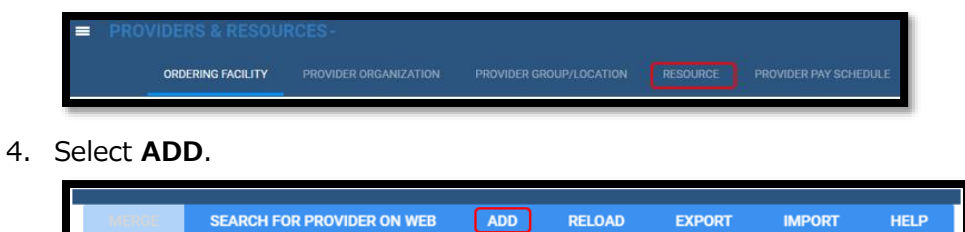

5. Enter the required information (indicated by asterisks \*) and note the following.

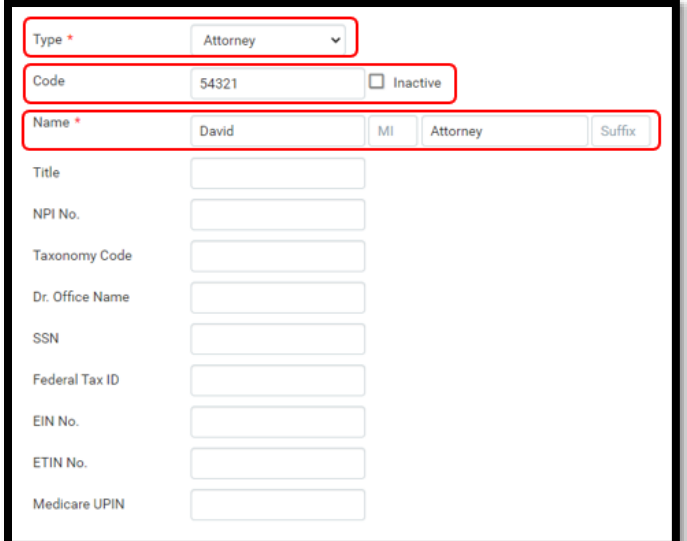

• **Facilities** – Select one or more facilities.

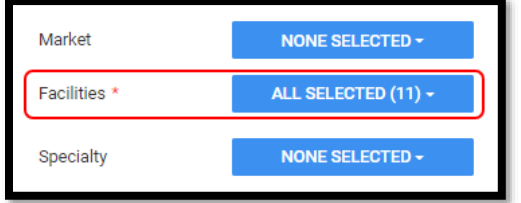

#### • **Contact Information**

o **Group** - Select if the provider is a member of a Provider Group.

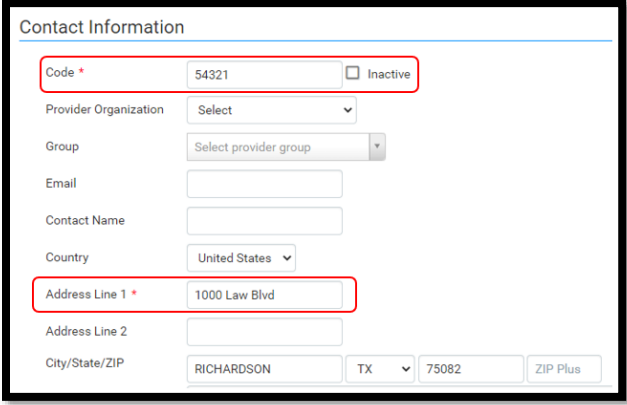

o **Fax** - Select and enter a fax number if auto-faxing approved reports.

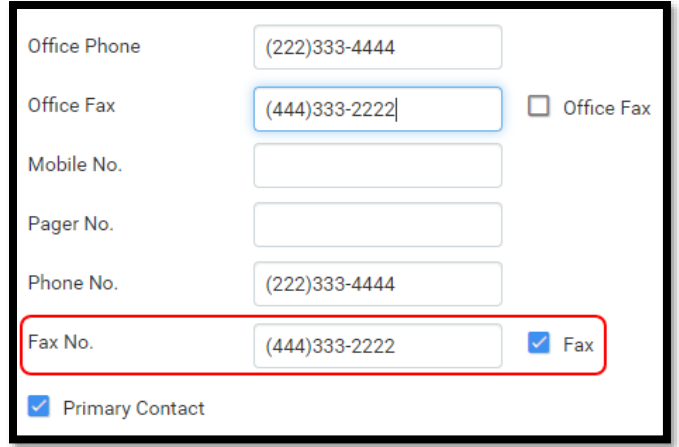

• **Reports to Me** – Select **None** or **Fax** (and type a fax number if auto-faxing approved reports).

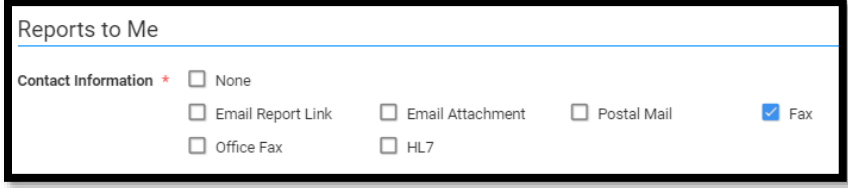

- 6. Select **SAVE**.
- 7. Select the LOGIN DETAILS button.
- 8. If a user already exists, link the user.

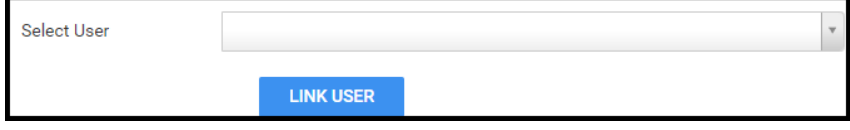

9. If a user needs to be created and linked, enter the fields in the figure below.

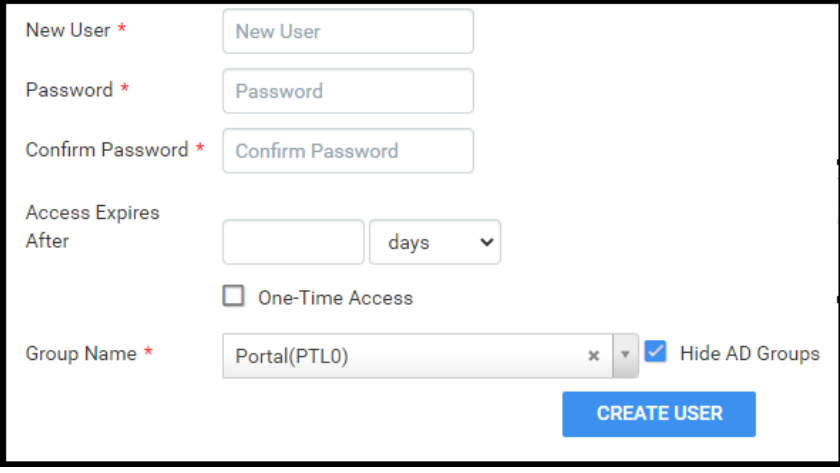

10. Select **SAVE & CLOSE**.

# <span id="page-9-0"></span>**Create a user**

Create a user account for the attorney.

1. From the burger menu, select **SETUP**.

2. From the **OFFICE** menu, select **User Management**.

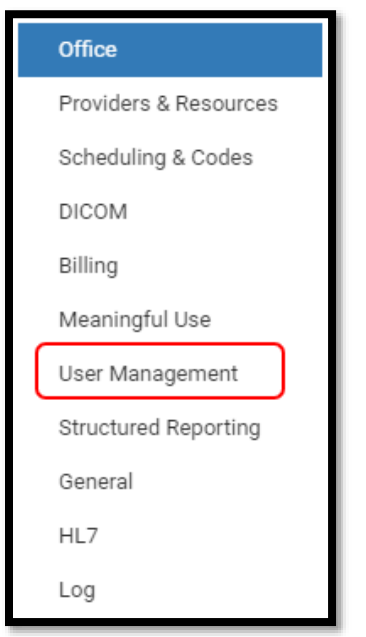

3. On the **USERS** tab, select **ADD**.

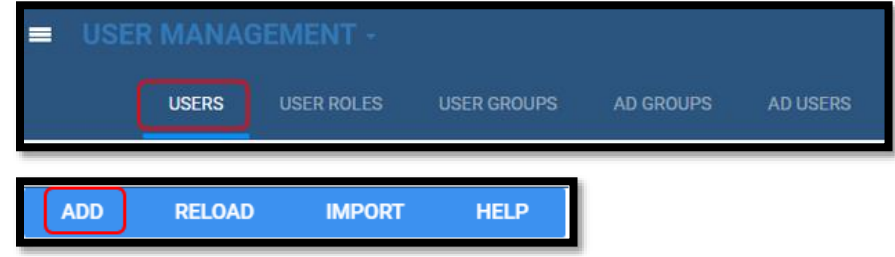

- 4. Enter required fields (indicated with an asterisk \*) and all other fields described below.
	- **Group Name** Select **Portal**

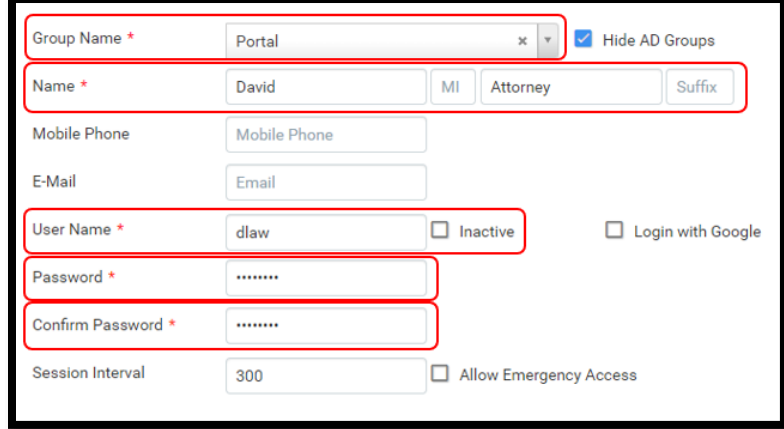

- **Linked Provider User Type** Select **Attorney**, and then select the specific attorney.
- **Patient Search Type** Set to **Associated Patients Only** (attorneys do not have access to the full database).

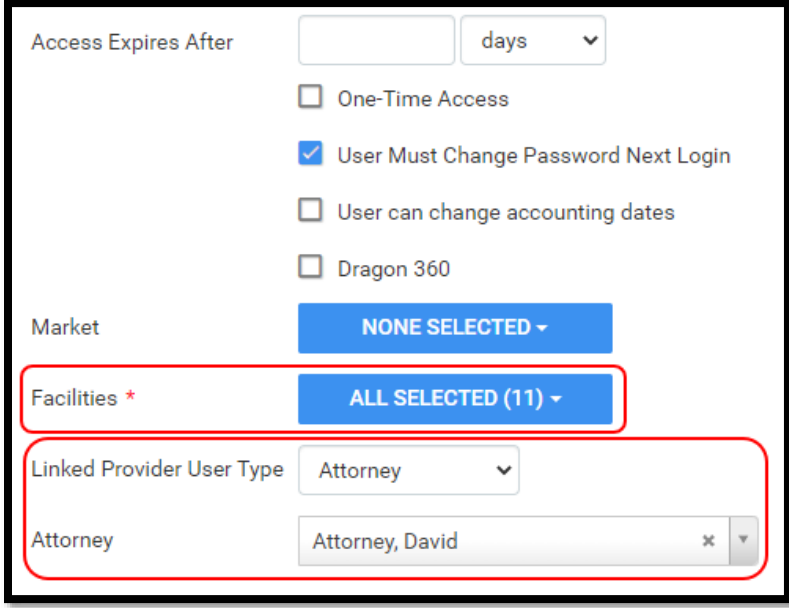

5. Select **SAVE & CLOSE**.

# <span id="page-11-0"></span>**Use Attorney Portal**

# <span id="page-11-1"></span>**Sign in to the attorney portal**

1. In Chrome, go to the URL provided to you by your administrator or Konica Minolta.

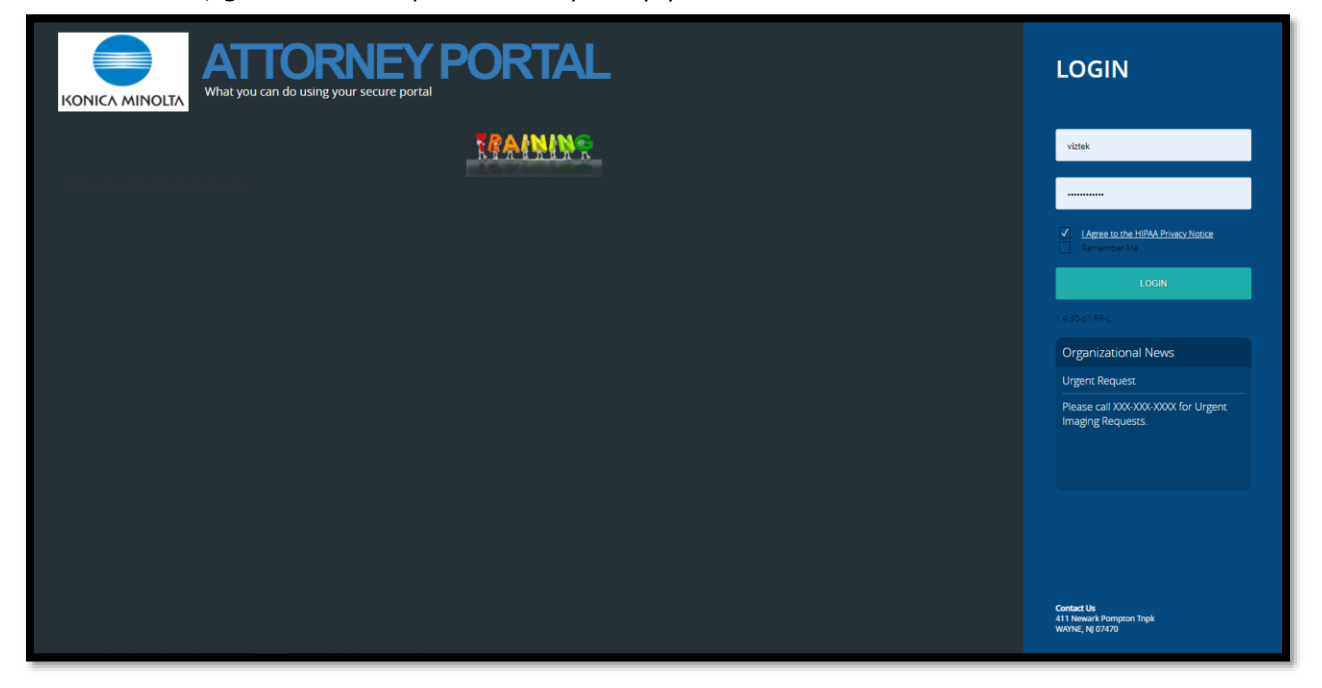

2. On the right pane, type your sign-in credentials, select **I Agree to the HIPAA Notice**, and then select **LOGIN**.

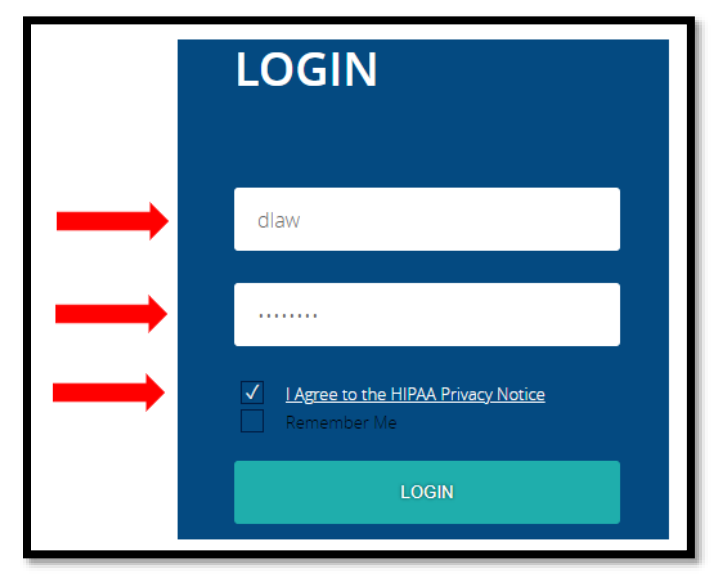

# <span id="page-12-0"></span>**Use the navigation pane**

The navigation pane always appears on the left side of the screen.

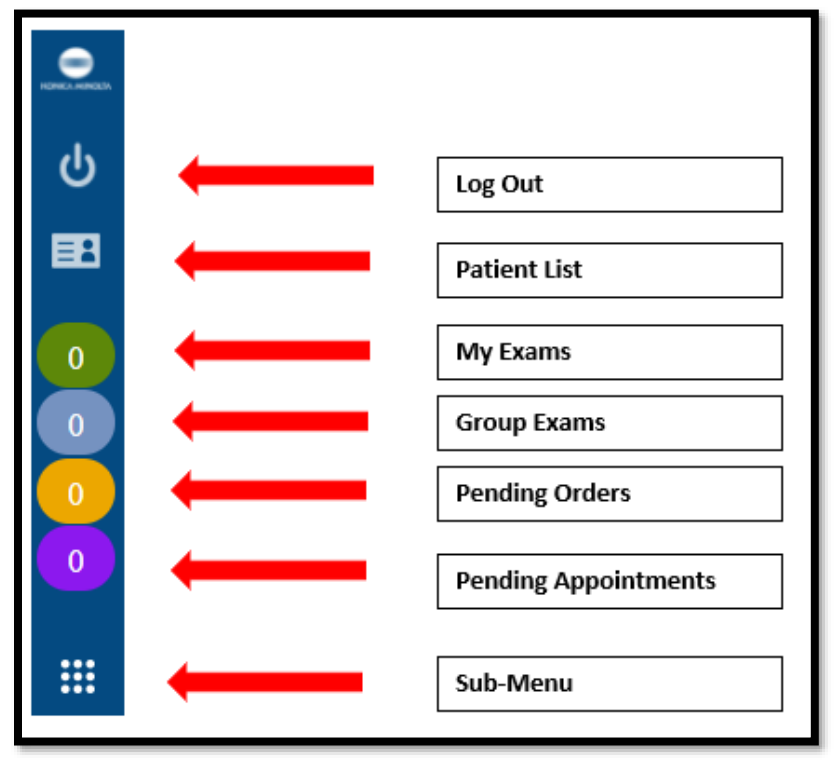

# <span id="page-12-1"></span>**Find common features**

To find the following features, go to the MY EXAMS or MY GROUP worklists. The Import & CD Burn functions are available on these worklists, and also from Sub-Menu.

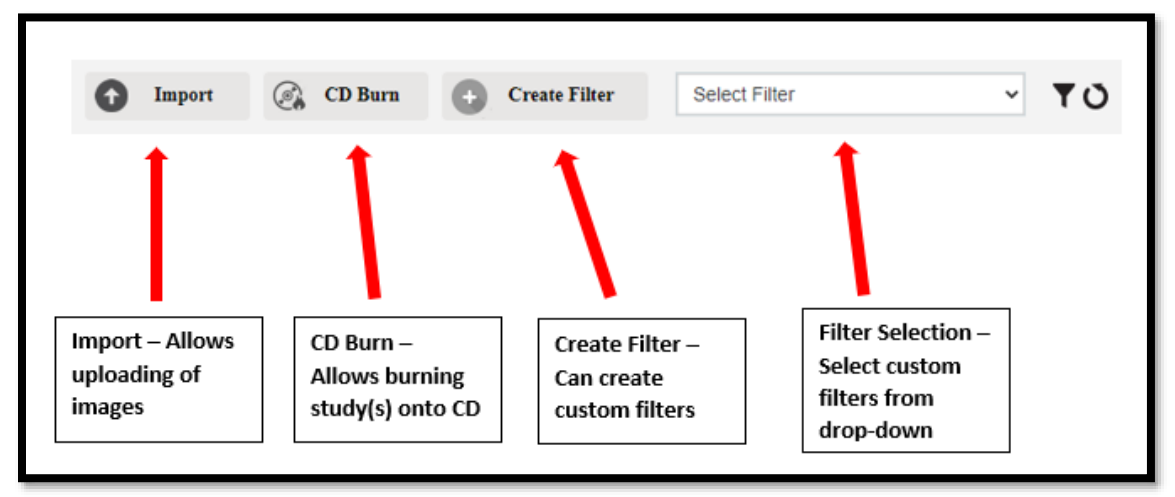

# <span id="page-13-0"></span>**View approved reports**

 $\Box$ 

1. Select the  $\blacksquare$  icon to open an approved report.

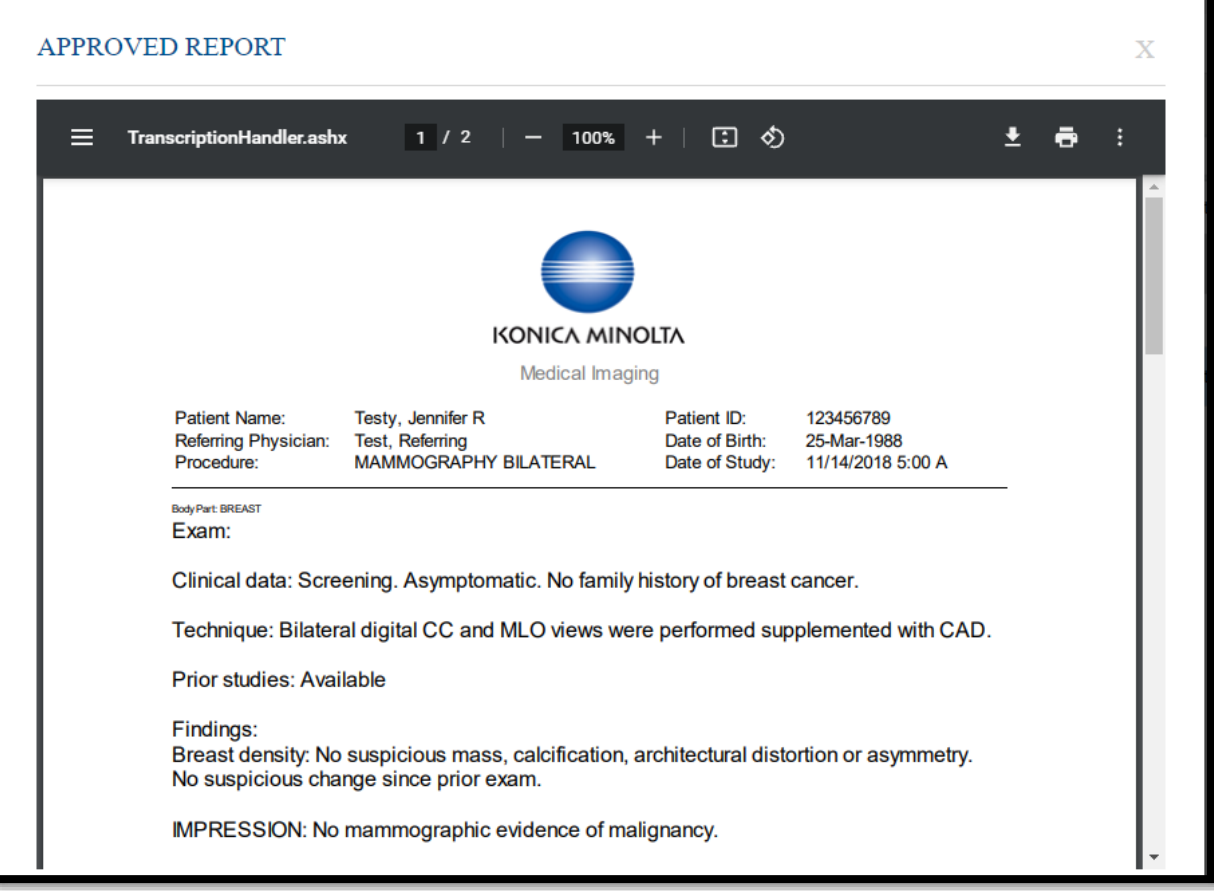

2. The report can be downloaded or printed.

# <span id="page-13-1"></span>**View images**

1. Select the  $\Phi$  button to open images in the viewer.

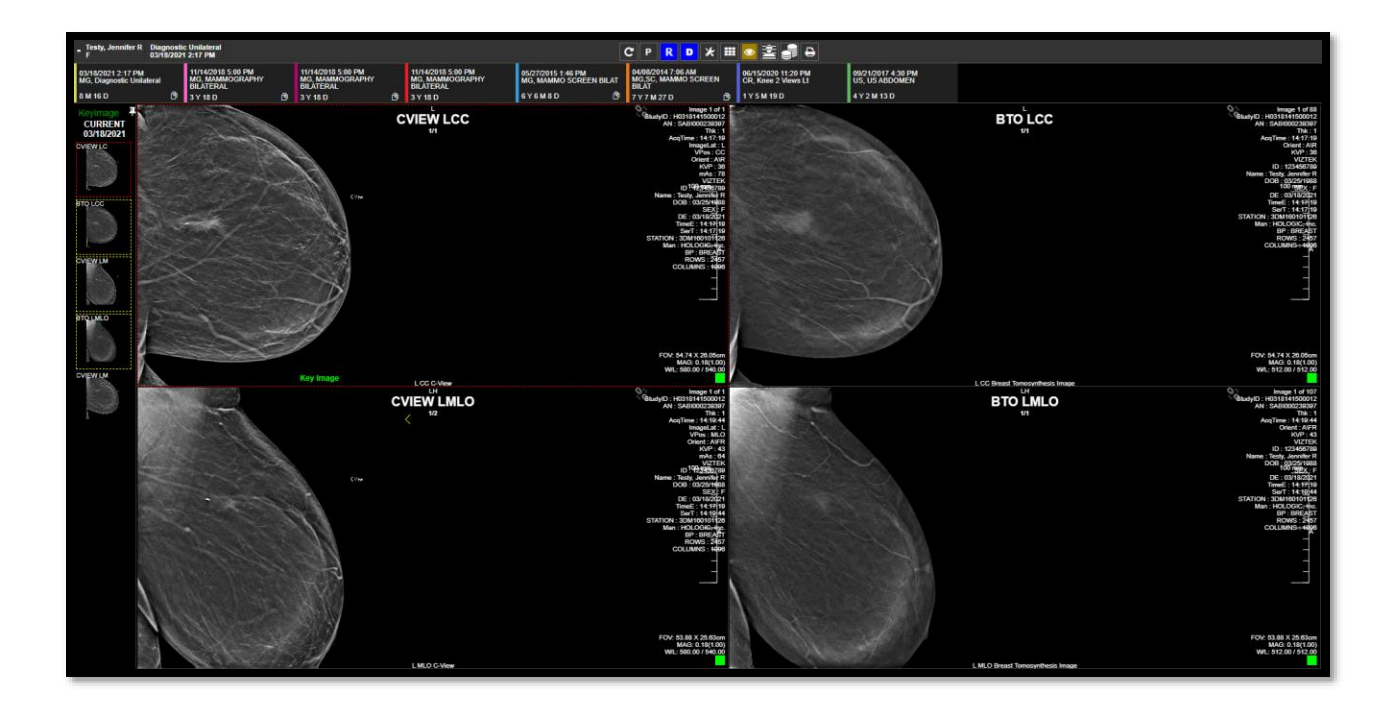

# <span id="page-14-0"></span>**Import images**

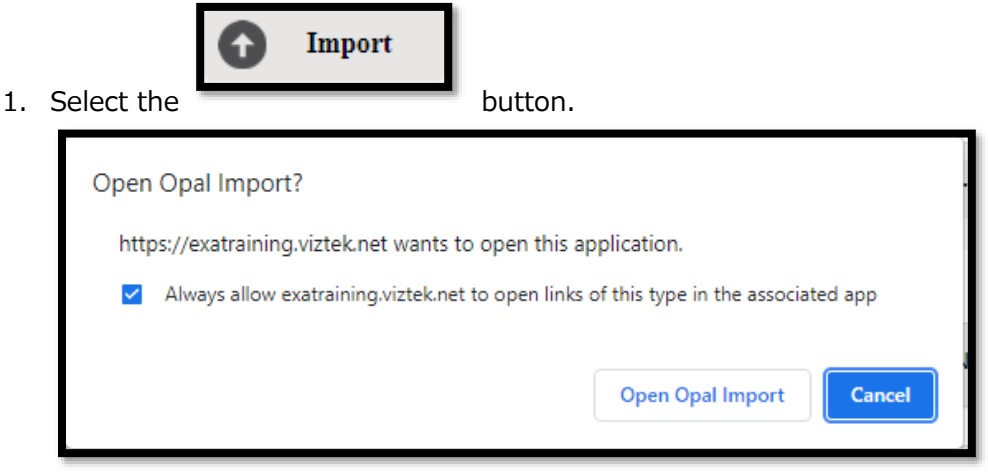

- 2. Select the **Always allow...** checkbox, and then select **Open Opal Import**.
- 3. In the **OpalImport** window, select **Modify Demographics**.

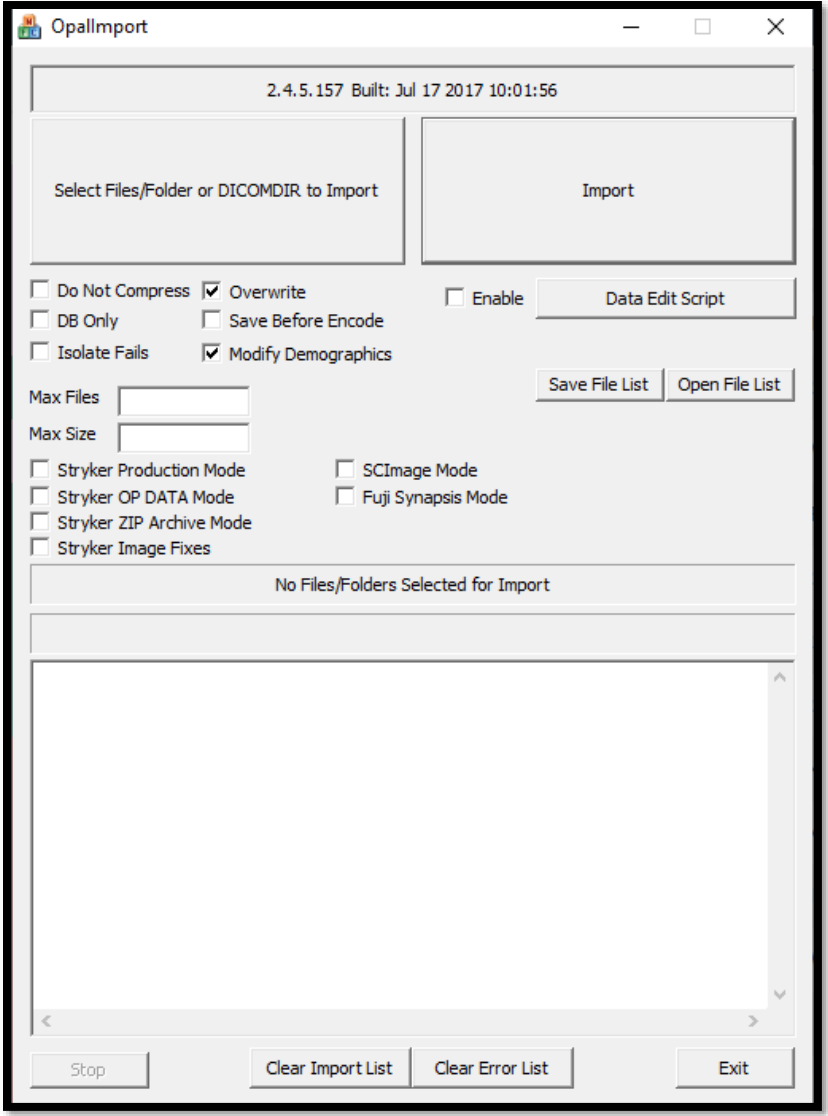

4. Select **Select Files/Folder or DICCOMDIR to Import**.

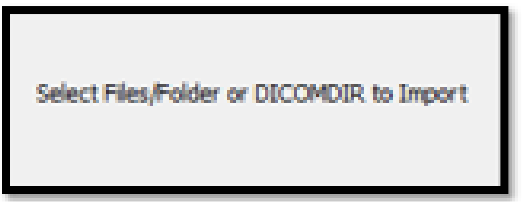

5. Browse for and select the DICOMDIR file.

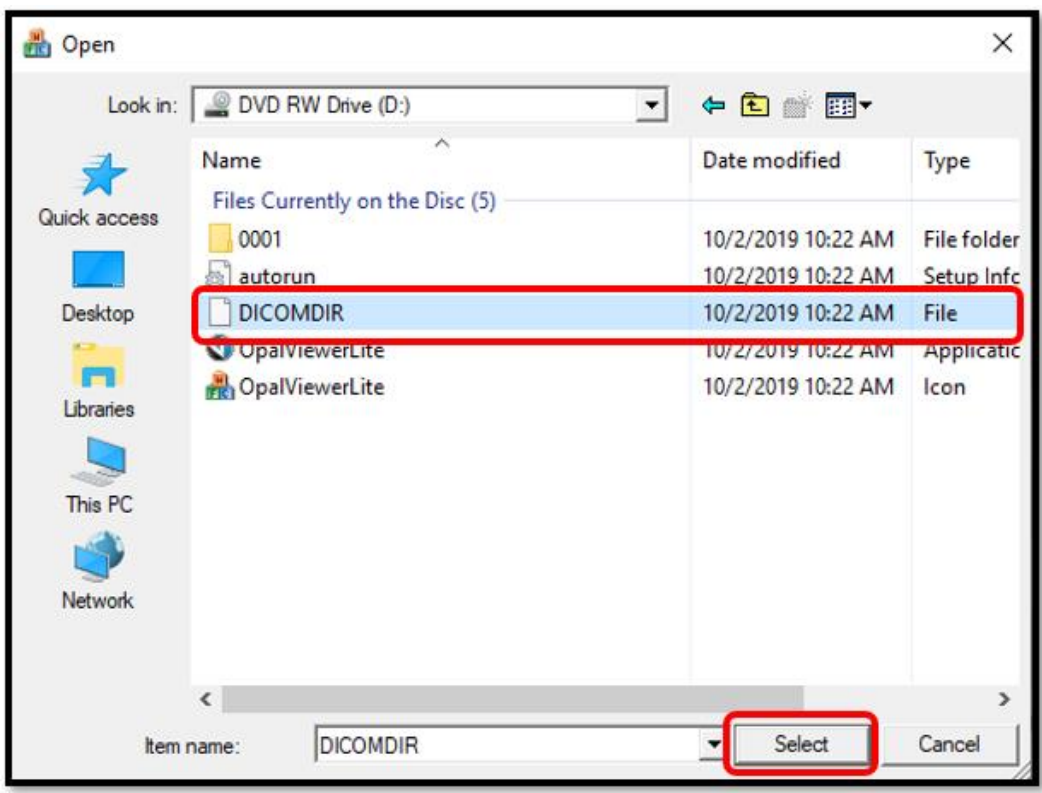

6. The selected files appear in the white box, and the status box indicates the number of files selected for import.

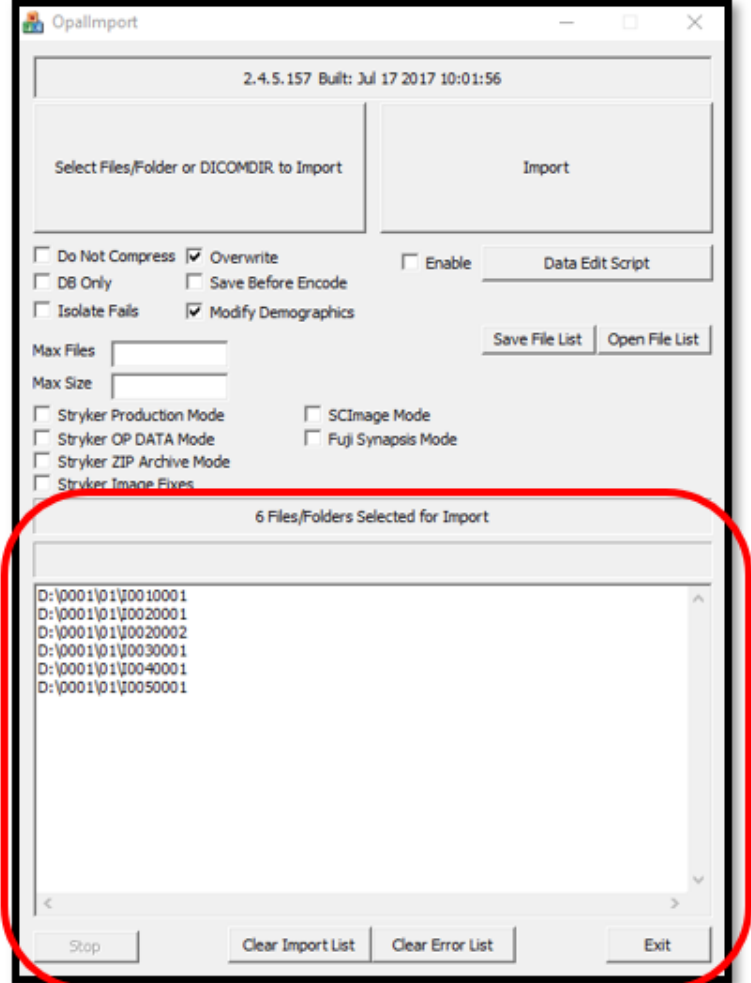

7. Select **Import**.

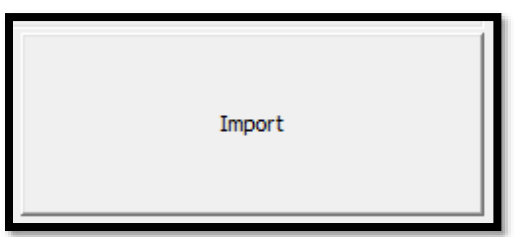

8. The status bar shows the progress of the import.

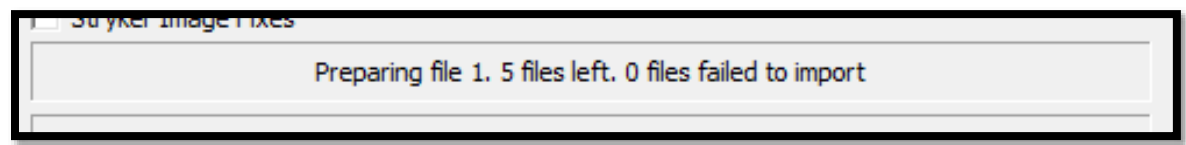

9. In the **Modify/Confirm Demographics** screen, enter your facility account number and name format and select **MODIFY**.

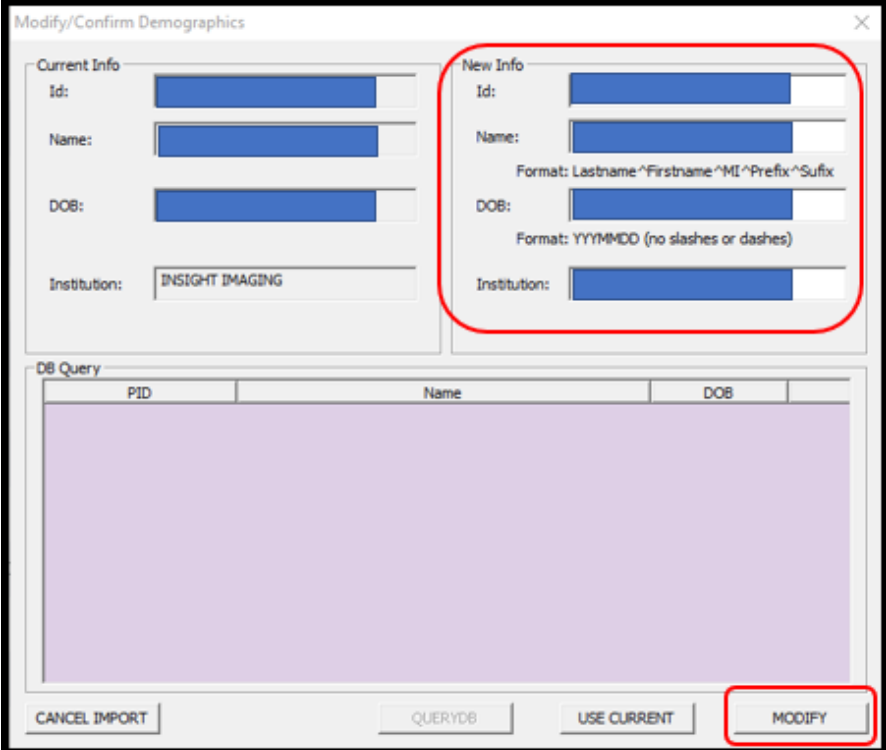

10. The result of the import appears.

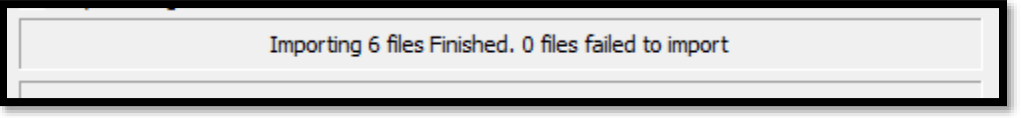

# <span id="page-18-0"></span>**Burn studies to a CD**

1. Check the checkboxes of the studies that you want to burn to CD.

**C** CD Burn

2. Select the **button**.

- 3. Select **Open OpalPreFetchListener**. **Result**: The Opal CD Burning window appears.
- 4. Select **Include Viewer**.

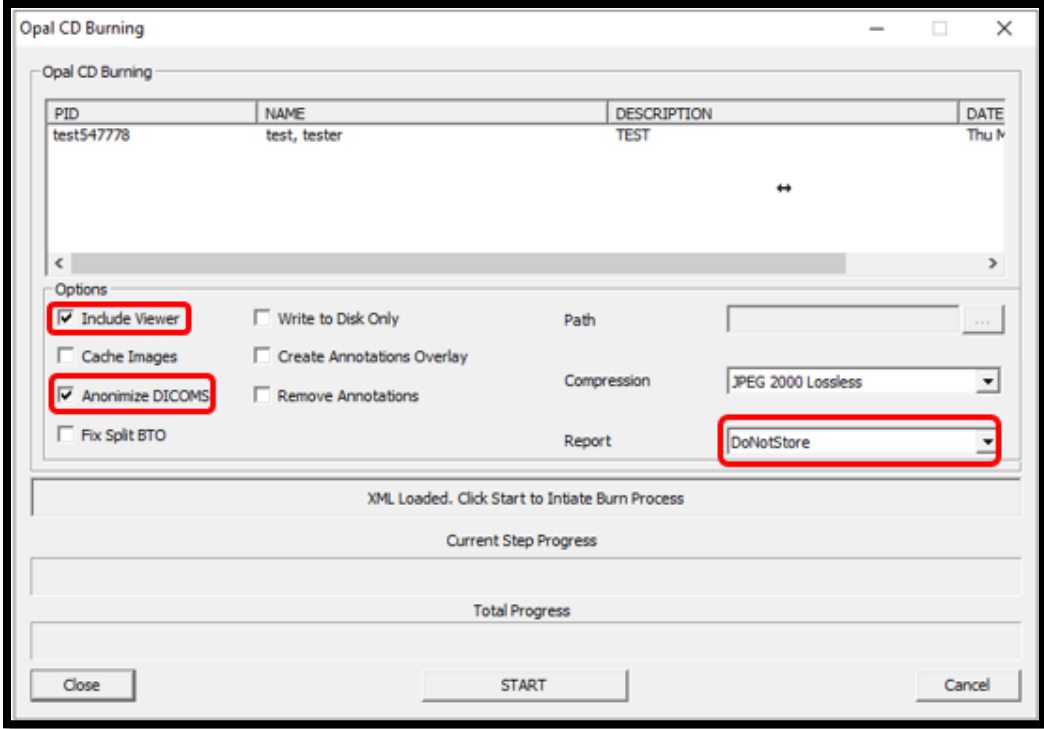

- 5. In the **Report** dropdown list, select an option.
- 6. Insert a CD and select **START**.
- 7. The status bar shows progress of the burn job.

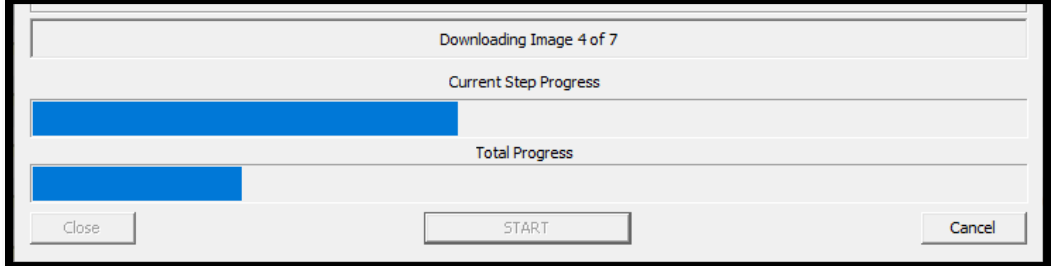

# <span id="page-19-0"></span>**Create worklist filters**

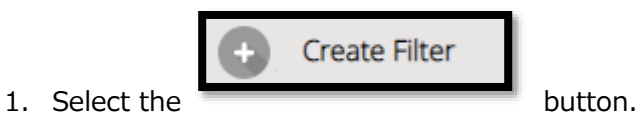

- 
- 2. In the **Filter Settings** screen, type a filter name, select filtering criteria, and then select **SAVE**.

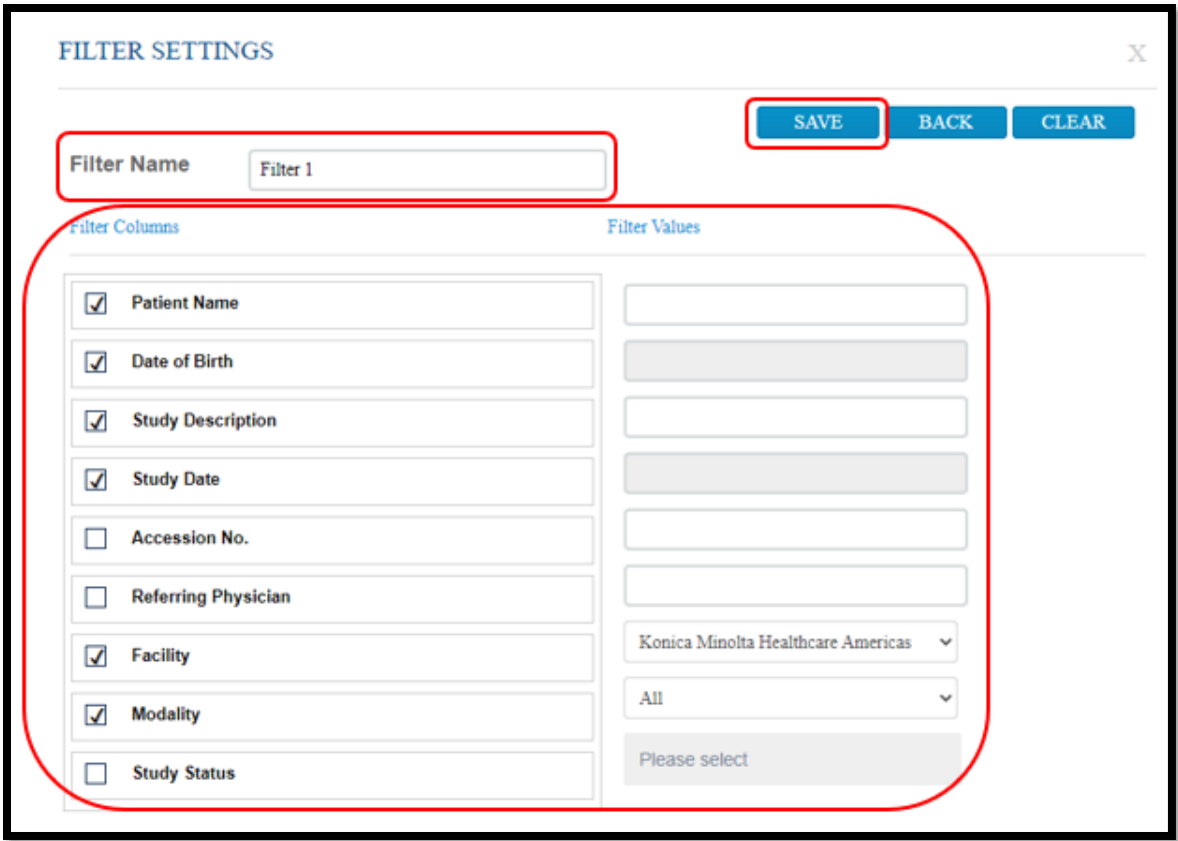

3. In the message box, select **OK**.

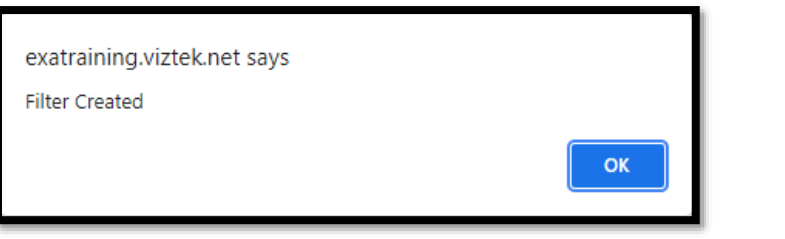

4. To manage filters, select the filter  $\blacktriangledown$  button.

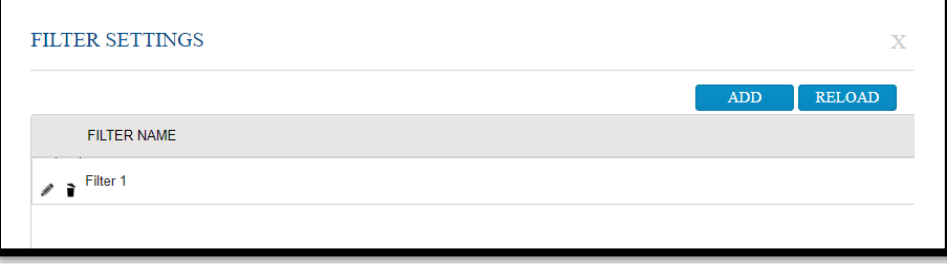

# <span id="page-21-0"></span>**My Exams**

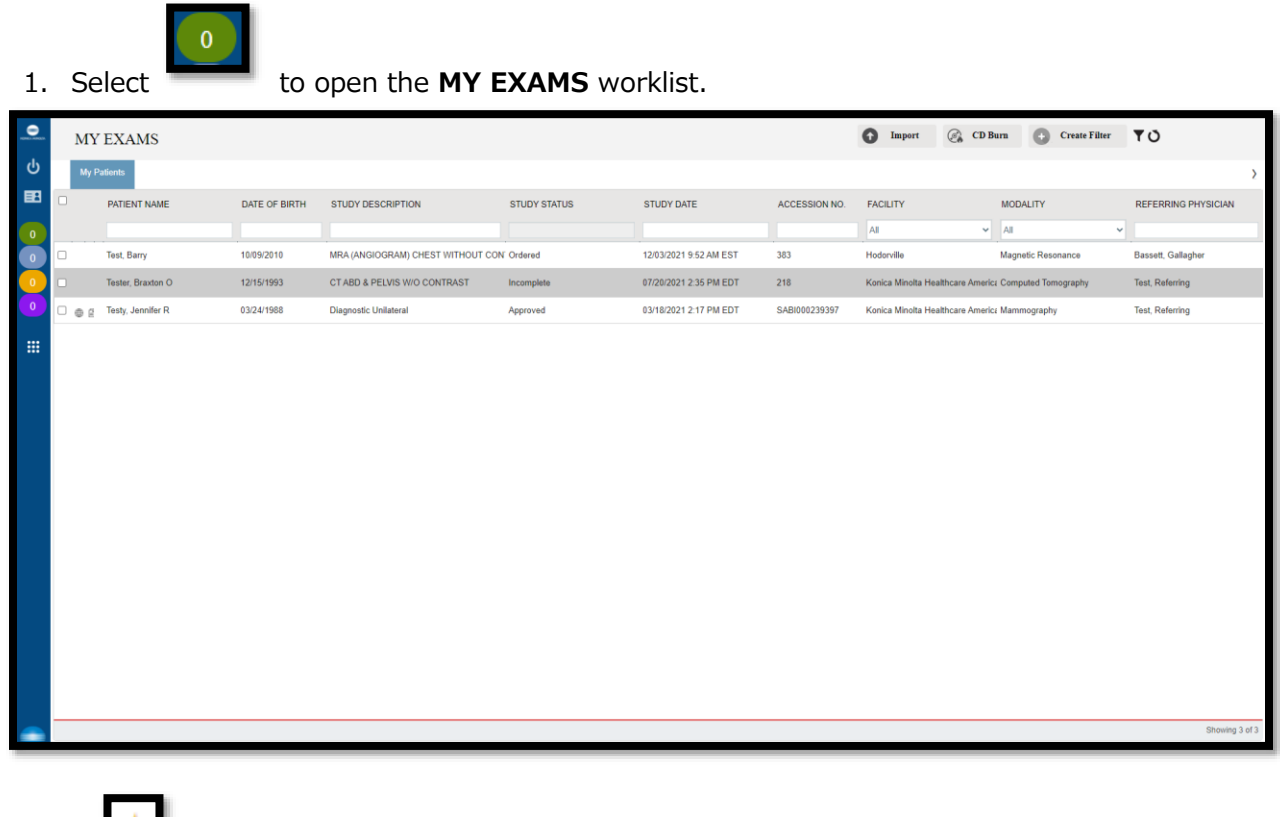

The Star  $\begin{array}{|c|c|c|}\n\hline\n\text{Then} & \text{I} & \text{I} & \text{I} & \text{I} & \text{I} \\
\hline\n\text{I} & \text{I} & \text{I} & \text{I} & \text{I} & \text{I}\n\end{array}$ 

• Select the Reload  $\bullet$  icon to refresh the worklist.

# <span id="page-21-1"></span>**Group Exams**

The Group Exams worklist displays your patient, and patients of other members of your provider group.

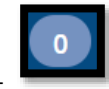

• Select to open the **GROUP EXAMS** worklist.

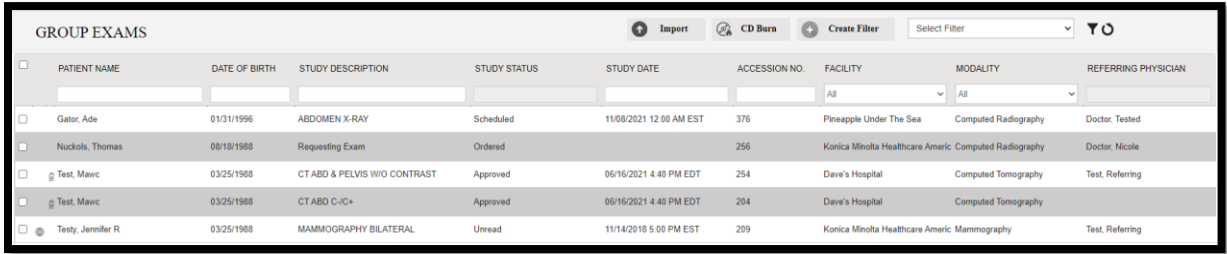

# <span id="page-22-0"></span>**Pending Orders**

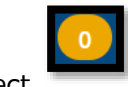

Select to open the **PENDING ORDERS** worklist.

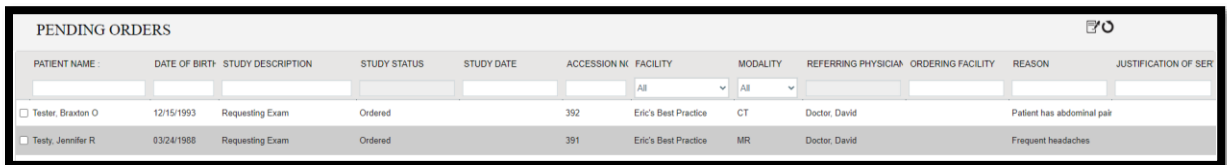

# <span id="page-22-1"></span>**Order an exam**

Select the icon to create a new order.

1. Enter criteria for the patient, and select **Search**.

**NOTE**: If this is the first time to order an exam for the patient, you must use **Break the Glass**.

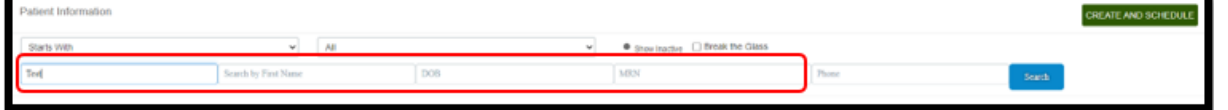

**Result**: Patients matching your criteria appear in a list.

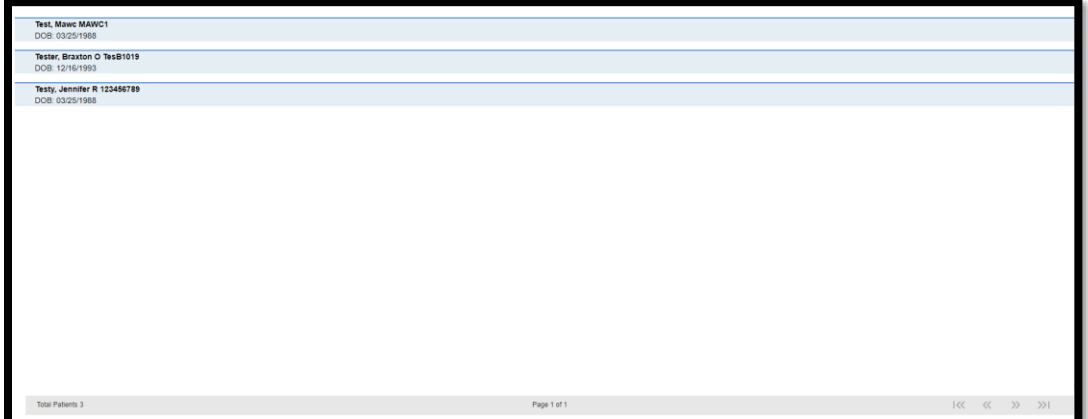

2. Double-click a patient to open their chart.

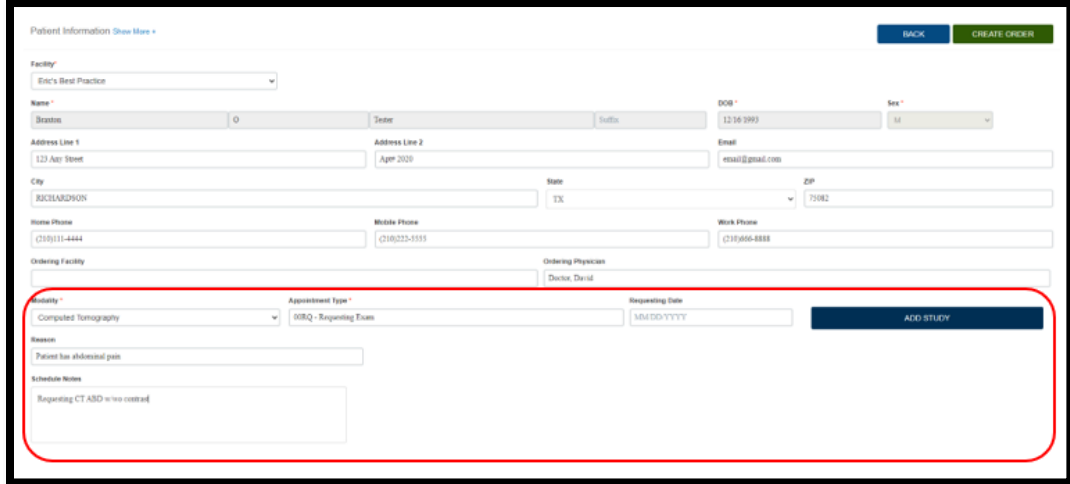

- 3. Enter required information and then select **ADD STUDY**.
- 4. Optional. Repeat to add more exams to the order.
- 5. Select **CREATE ORDER**.

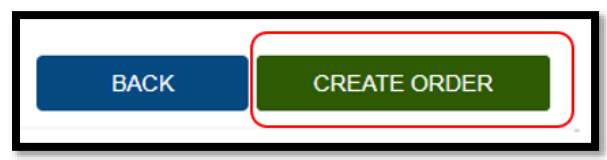

6. The **ORDER SUMMARY** window appears.

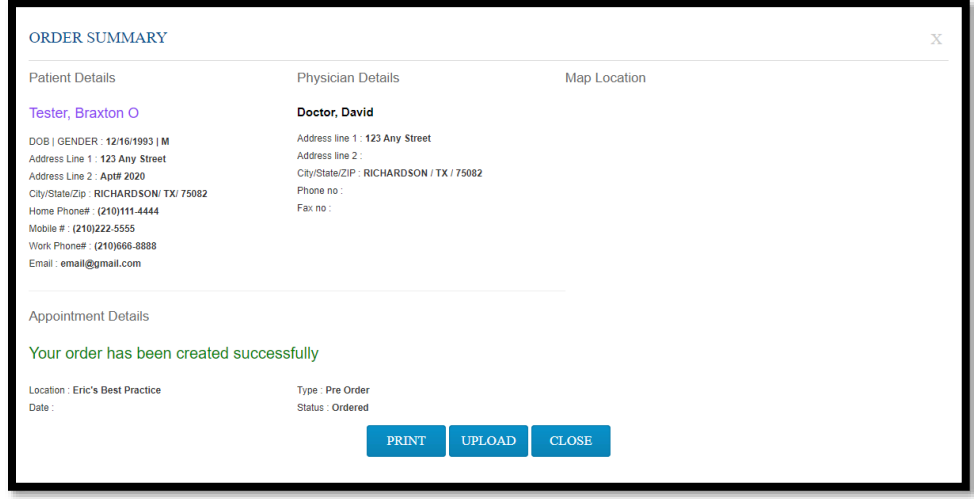

7. If a document is available for uploading, select **UPLOAD**, and then see **Upload a document**  below. Otherwise, select **CLOSE**.

# <span id="page-24-0"></span>**Add a document to an exam**

- 1. In the **MY ACCOUNT** window, select a document type.
- 2. Optional. Enter notes.
- 3. Under **Linked Study**, select to which exam you want to add the document.

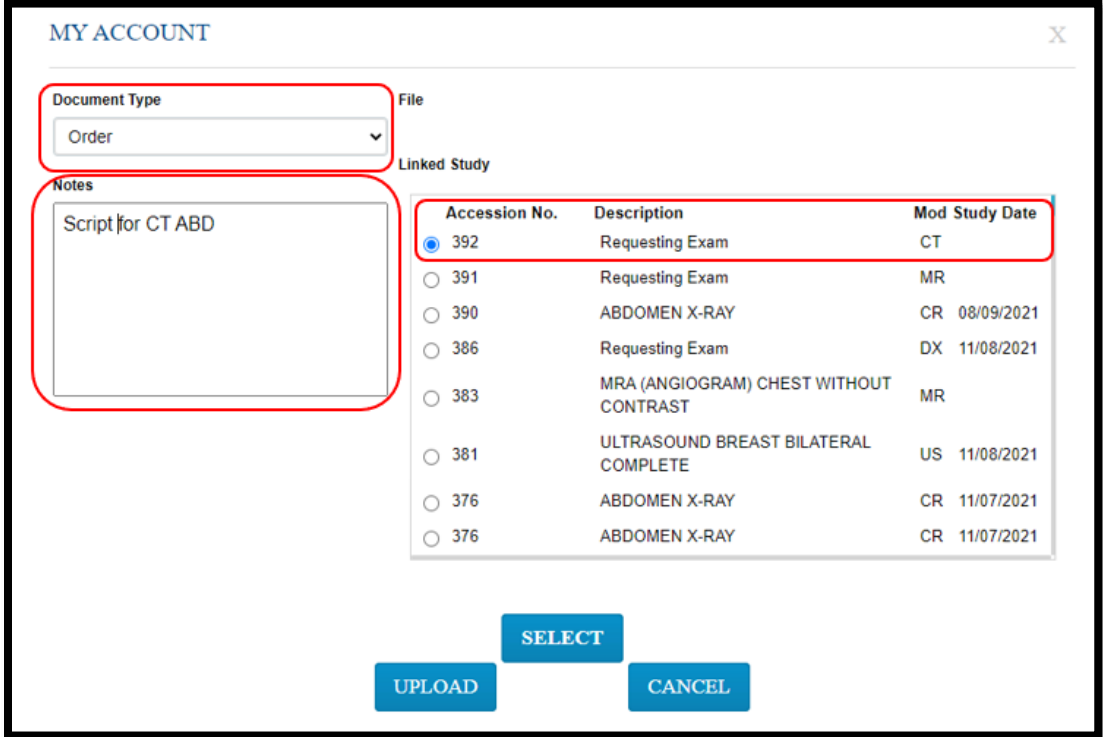

4. Select **SELECT**, and then browse for and select a document to add.

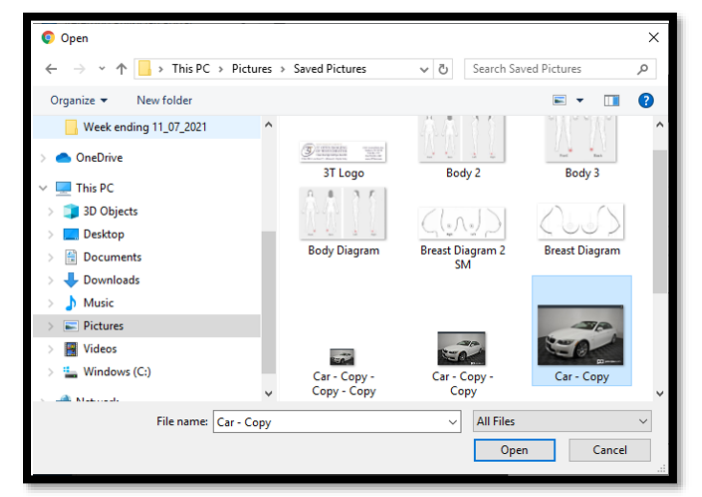

5. Select **UPLOAD**.

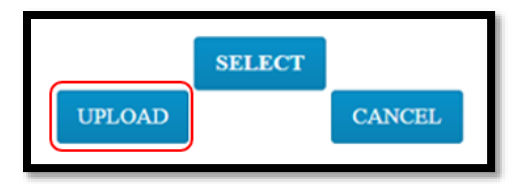

**Result**: The document is added to the exam, and the patient document list appears.

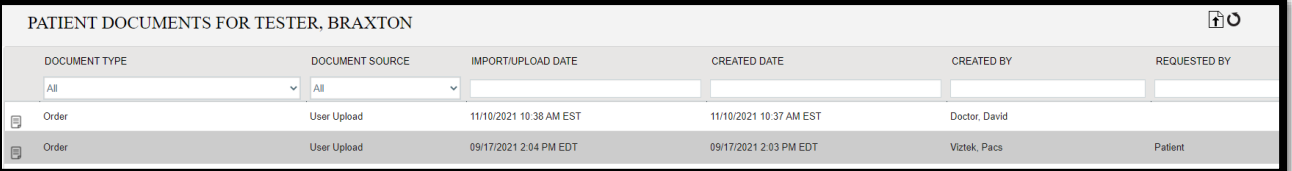

# <span id="page-25-0"></span>**Sign an order**

1. In the worklist, select the exam you want to sign.

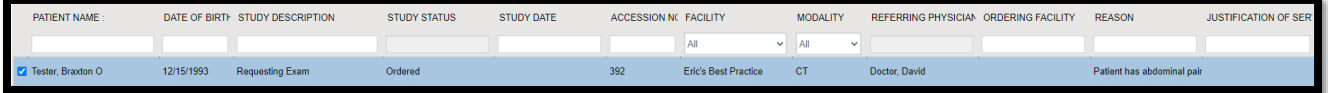

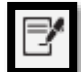

2. Select the  $\Box$  button.

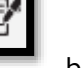

3. In the message window, select **OK**.

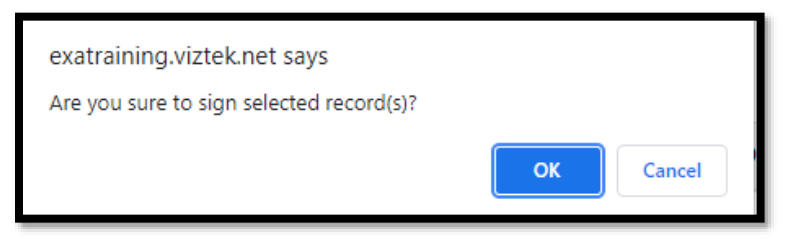

**Result**: The order is signed.

4. Select **OK**.

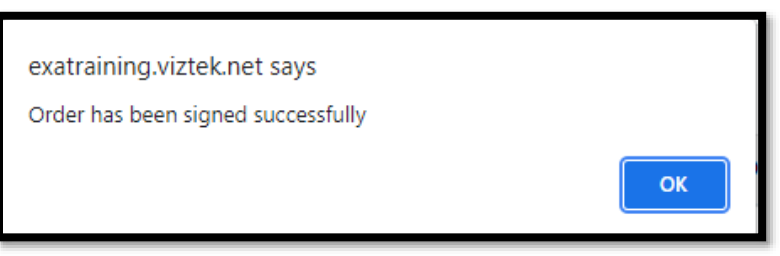

**Result**: The order is removed from the PENDING ORDERS worklist.

# <span id="page-26-0"></span>**Pending Appointments**

The Pending Appointments worklist displays a list of your patients and the status of their orders and appointments.

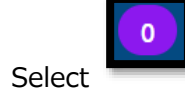

Select to open the **PENDING APPOINTMENTS** worklist.

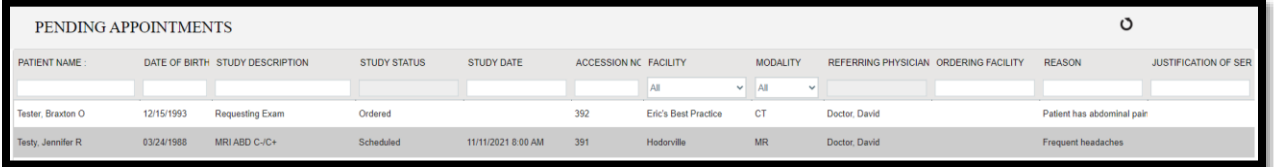

# <span id="page-26-1"></span>**Sub-Menu options**

From Sub-Menu you can reset passwords, burn studies to CD, and import images.

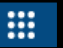

1. Select to open the **PENDING APPOINTMENTS** worklist.

2. Select the following buttons to use features. See topics below for details.

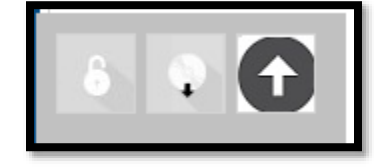

#### **Reset a password**

1. Select the **button**.

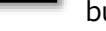

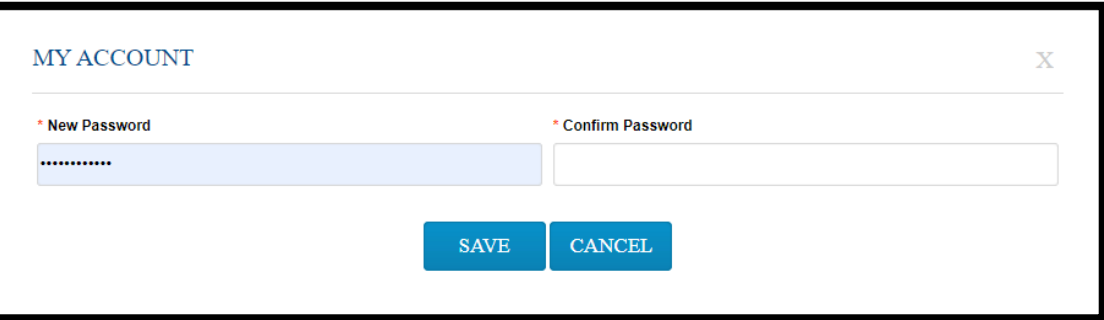

2. Type the new and password twice, and then select **SAVE**.

# **Burn studies to a CD**

See "Burn studies to a CD" earlier in this document.

# **Import images**

See "Import images" earlier in this document.

# <span id="page-27-0"></span>**Patient List**

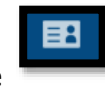

1. Select the **button**.

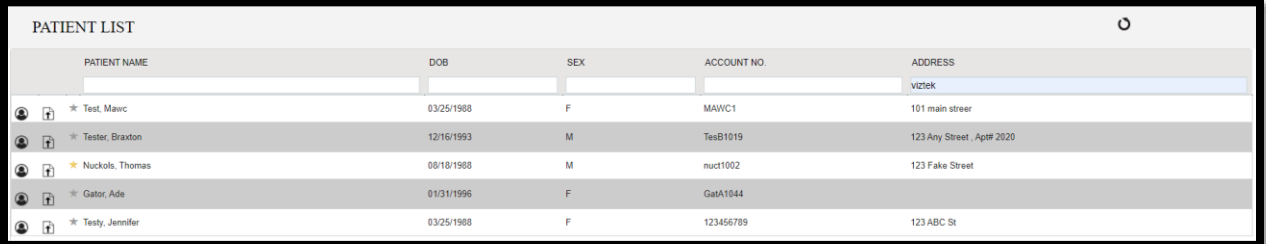

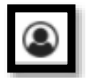

#### 2. Select the **button to view the PATIENT DASHBOARD.**

On the dashboard, you can select a patient chart to open it.

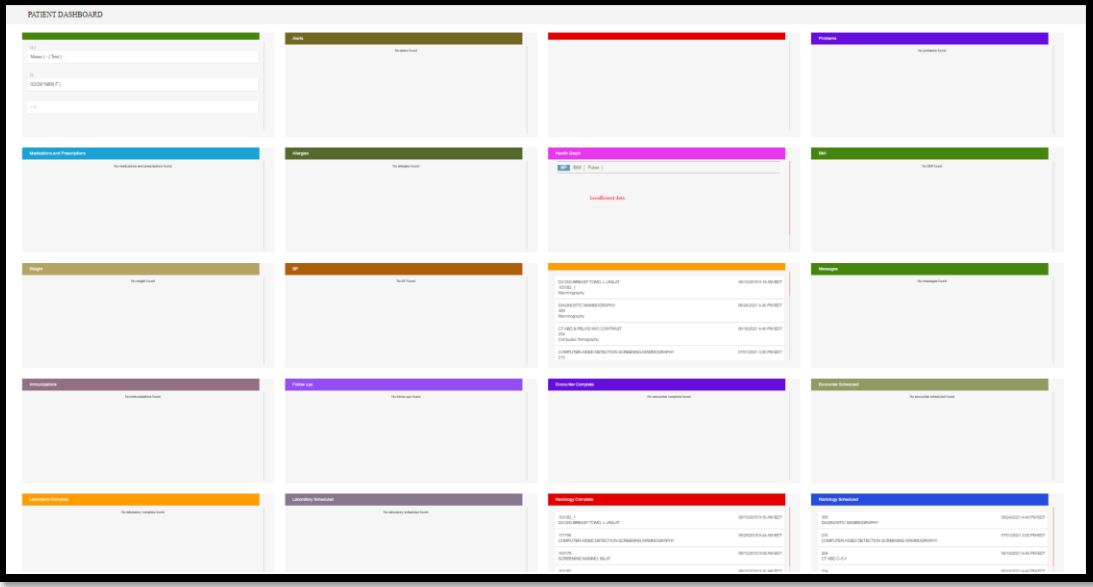

₽

3. Select the button to upload documents for the patient (see "Add a document to an exam" earlier in this document).

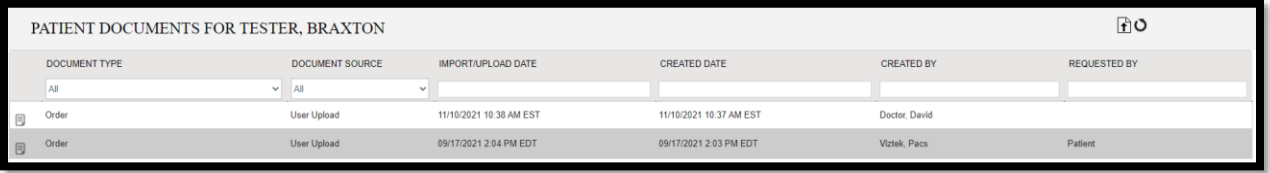